## Récupérer et installer Workspace Pour Windows

Pour installer le logiciel, suivre les étapes dans cet ordre :

- 1. Le fichier d'installation du logiciel (Workspace 9.6)
- a) Cliquer sur ce lien : <http://www.zoliv.fr/fichiers/WorkSpaceWindows-09.06.00-0021.exe>

H6 WorkSpaceWind ows-09.06.00-00 21.exe

- b) Enregistrer le fichier (sur le bureau par exemple)
- c) Exécuter le fichier en double-cliquant dessus
- 2. Le fichier d'installation (pack) de langue française
- a) Cliquer sur ce lien : <http://www.zoliv.fr/fichiers/WorkSpaceLanguagePackInstaller-French.exe>

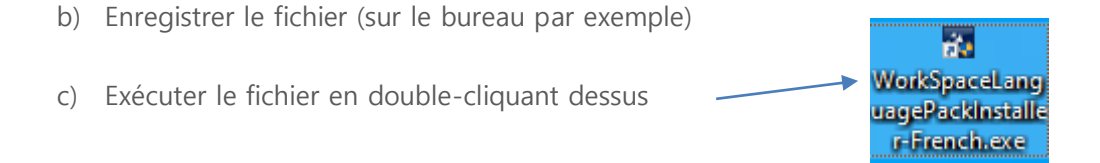

- 3. Le fichier d'installation de la galerie
- a) Cliquer sur ce lien : <http://www.zoliv.fr/fichiers/WorkSpace-Content-4.0.0.5.exe>

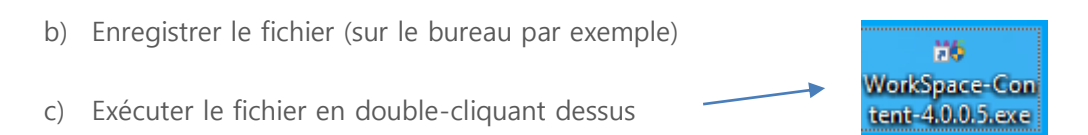

## 4. Redémarrer l'ordinateur

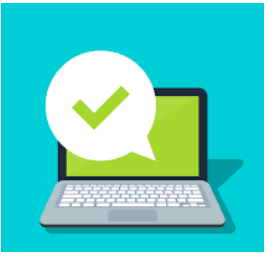

- 5. Clé de licence
- a) Ouvrir le logiciel en double-cliquant sur l'icône

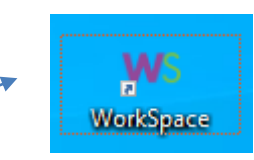

- b) Au démarrage du logiciel, entrer la clé de licence **ANDP HRS K51**
- c) Vous pouvez également entrer le numéro de licence en passant par le menu de Workspace (petite flèche en haut de la barre d'outils) : Editer/Modifier les autorisations

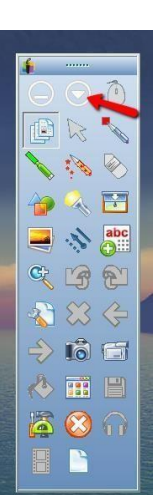

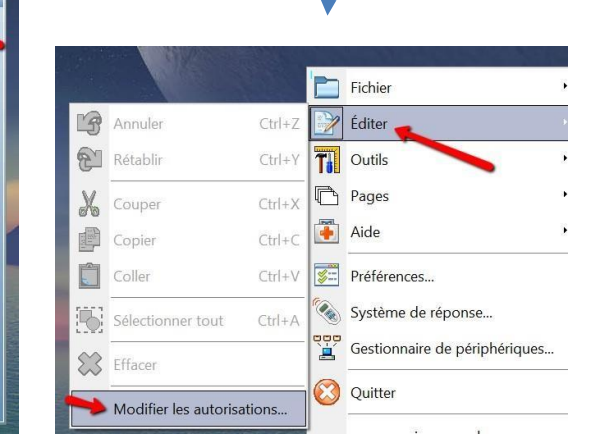

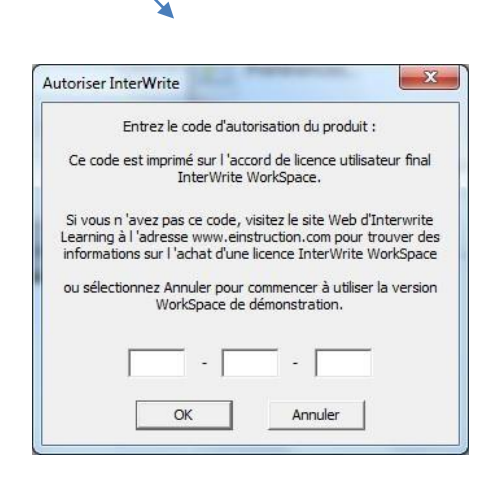

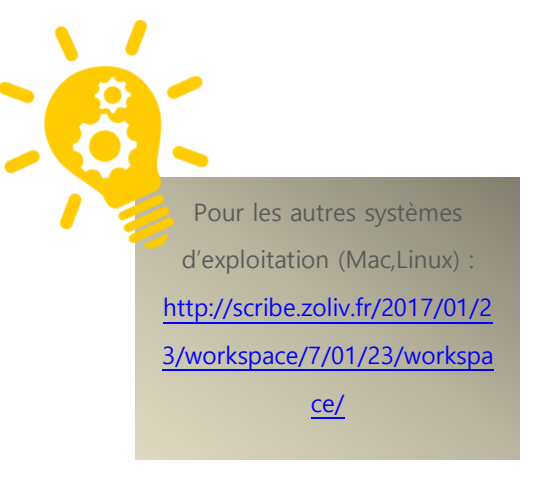